## 4.5.16. How to Import Data from TradeGecko

To import data from TradeGecko:

1. Open the **TradeGecko connection** dialog by clicking the menu **File** > **New** > **TradeGecko connection**.

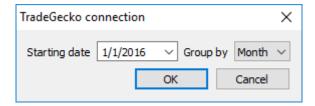

- 2. Enter or choose the date to start the import from in the **Starting date** control.
- 3. Choose the data aggregation period in the **Group by** control. Streamline automatically aggregates your data in the given periods (days, weeks, or months). For example, if you want to see the forecasts, replenishment plans, and other reports in months, group the data by month.

To get accurate forecasts, we recommend providing Streamline with at least 24 months of sales history.

2019/05/21 13:44

4. After clicking **OK** button, Streamline opens a TradeGecko login page in your default browser (see figure below).

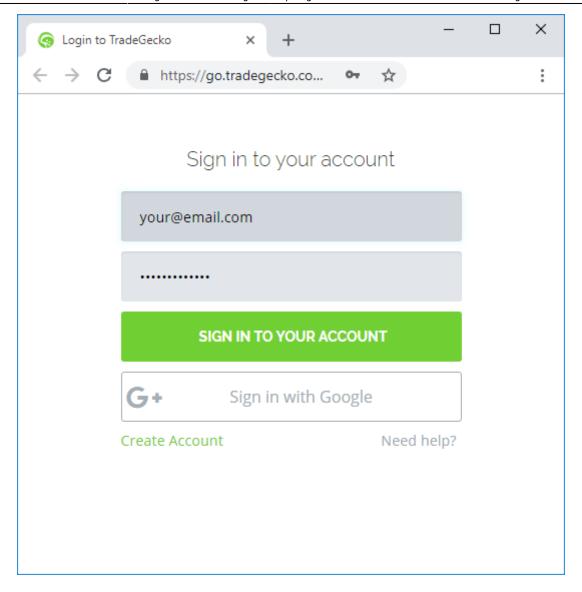

- 5. To grant the access, fill in your credentials and click the **Sign in to your account** button.
- 6. After that, Streamline redirects you to a new page that notifies you about successful authorization (see figure below).

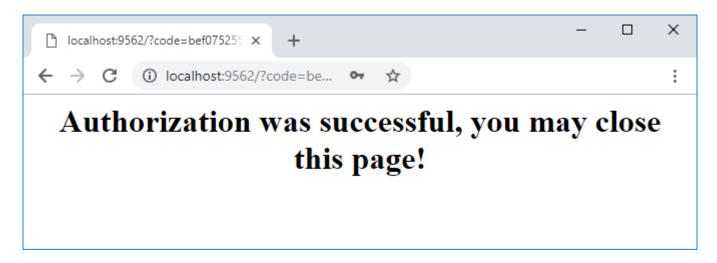

7. Now, you may close the browser and wait up until Streamline imports the data.

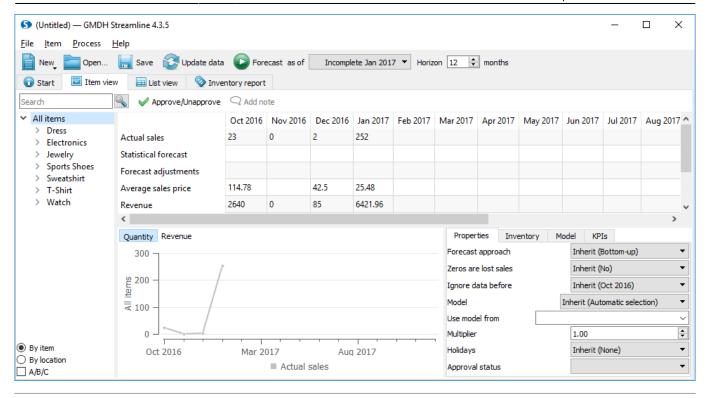

Next: Unleashed

**Download PDF** 

From:

https://gmdhsoftware.com/documentation-sl/ - GMDH Streamline Docs

Permanent link:

https://gmdhsoftware.com/documentation-sl/tradegecko-connection-guide

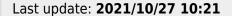

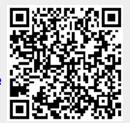